# **WX** Quick Start Guide

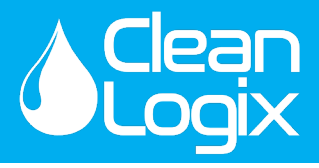

**CAUTION!** Always use care and wear appropriate PPE when working with chemicals! **!**

#### **1 Install Controller**

- A. Position unit and attach mounting feet.
- B. Mount and connect to power source.
- C. Connect Ethernet or Cell-POE device if applicable.

#### **2 Record Sensor Information**

- A. Open the IVX Signal Converter
- B. Using the info-graph inside the cover identify the Sensor ID #
- C. If multiple sensors are to be configured with the IVX unit, each ID must be unique.
- D. To aid in configuring later, record the following information for each Sensor:
	- **• Sensor ID #** *Check DIP Switch inside cover*
	- **• Container Name**
	- **• Container Height**
	- **• Container MAX Volume**
	- **• Current Volume Amount**

110 VAC

## **3 Install Sensors**

- A. Position Sensor in container:
	- **• Pressure:** Lay on bottom of container or suspended if susceptible to debris. Tighten cord grips on cap to stabilize cord length.
	- **• Ultrasonic:** Position at top of container, perpendicular to liquid, and away from any obstructions.
- B. If the Container is equipped with a 2in. NPS opening the included cap can be used to attach and secure the sensor into position.

# **4 Connect Sensors**

- A. Connect Sensors in a daisy-chain fashion via the IVX Signal Converter using the orange M12 Cable(s).
- B. Hand tighten the M12 cable connections, then two more clicks using a wrench.
- C. When Sensors are connected Green Lights will indicate it is receiving power and signal.
- D. Connect the port cap to the final sensor's cable to seal and complete the chain.
- E. Terminate the final Signal Converter in the chain via the single pole DIP switch labeled **TERM** (To Terminate: Flip from **1** to **ON**)

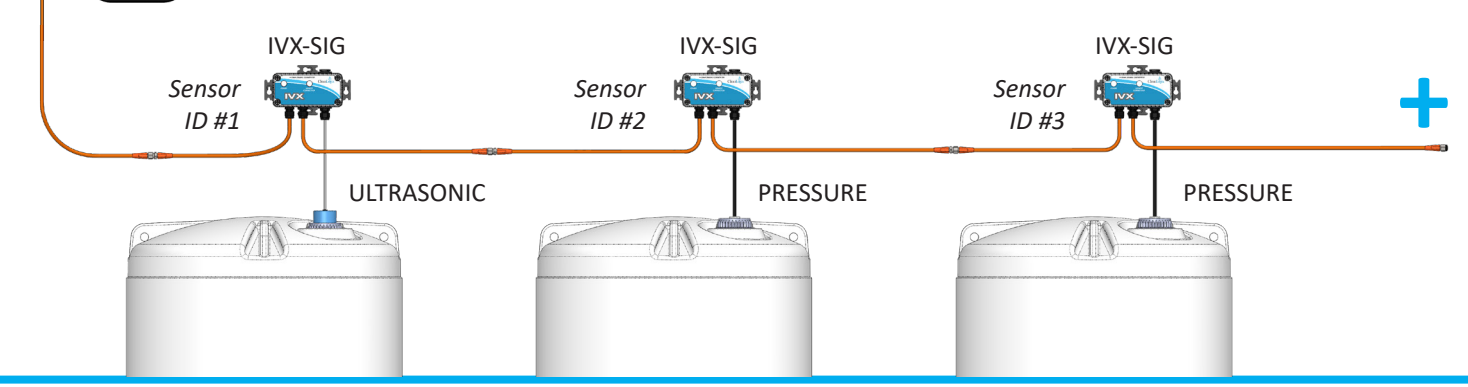

IVX-BETA

# **WX** Quick Start Guide

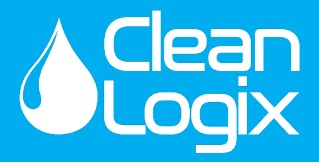

**CAUTION!** Always use care and wear appropriate PPE when working with chemicals! **!**

#### **5 Clean Intel - Add Sensors**

- A. Go to **cleanintel.com**, login as an administrator and select **IVX**.
- B. Open the Sensors page
- C. Click **New +**
- D. Enter Sensor details and **Save**

#### **New Sensor**

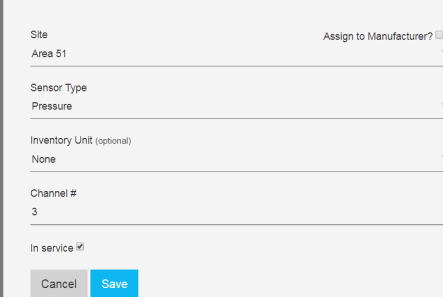

### **6 Add & Link Containers**

- A. On Clean Intel, select the Containers page
- B. To add a Container, click New +
- C. Enter Container details and identify Sensor
- D. Click **Save**

### **7 Calibrate**

- A. From the **Containers** page, select a linked Container and Sensor configuration
- B. Click **Calibrations**
- C. Click **Add a Calibration Point** and enter:
	- *• Sensor Reading:* The raw 4-20mA reading from the sensor
	- *• Volume:* Amount at specified Sensor Reading
- **D. Save** and repeat for a 2nd Calibration point
- E. For more information on Sensor Specific calibration protocols please reference pages 14-15 of User Manual.

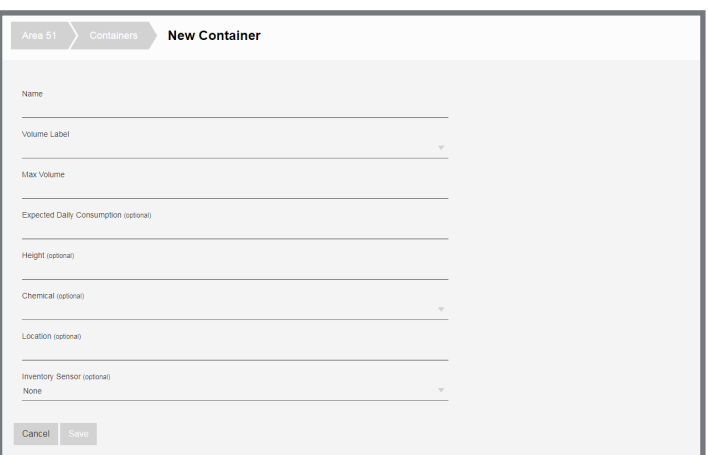

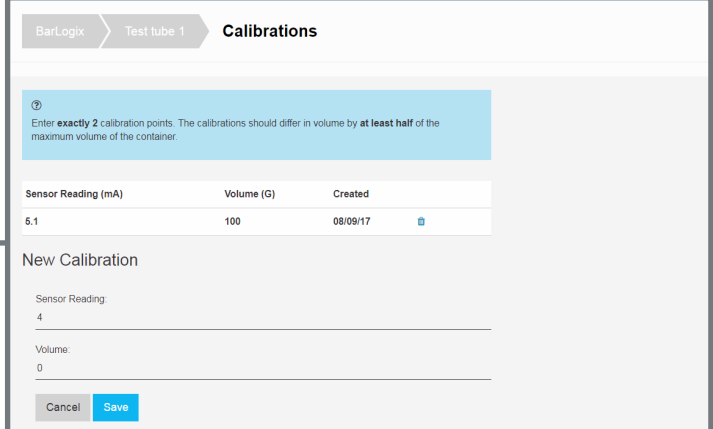

#### **More Information**

Please reference the User Manual provided with product or contact Clean Logix at **(616) 438-9200** or **sales@clean-logix.com**